Wojciech Myszka

# Anjuta

#### 2016-05-07 08:54:41 +0200

#### **1. Uruchamianie**

Super  $(\bigcirc$  -A i wpisujemy Anjuta  $(\bigcirc)$ 

Uwaga: Nie zawsze chce wystartować i stwarza problemy niezrozumiałej natu $ry.$ ..

Po uruchomieniu Anjuty widzimy bardzo ładny ekran startowy pozwalający wybrać czynność, którą chcemy wykonać

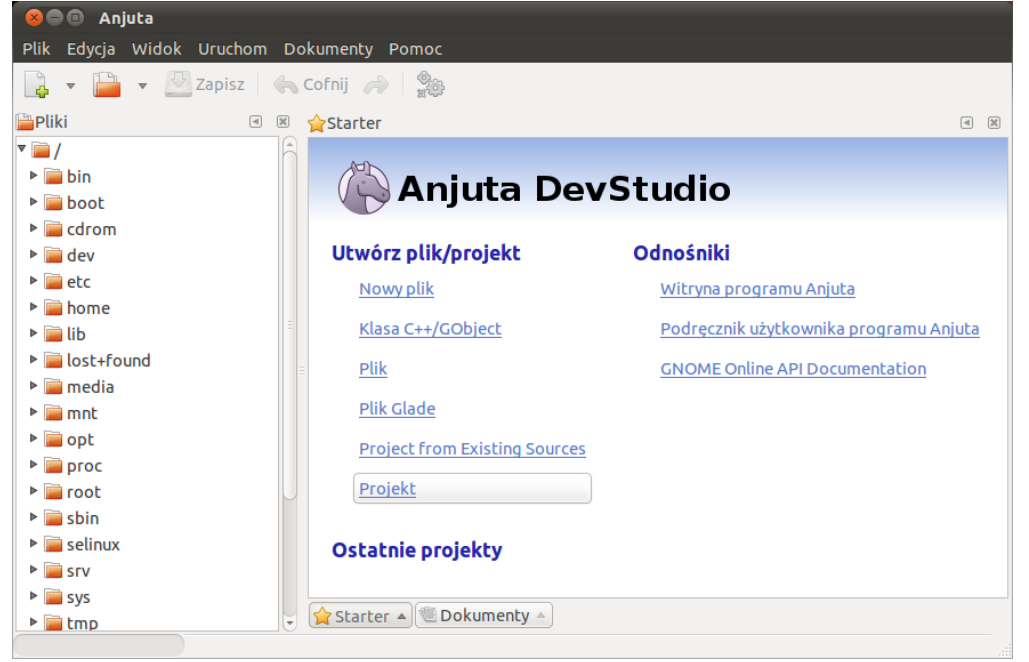

Nie dajmy się skusić na plik: co prawda otwiera się edytor, działa podświetlanie składni, ale później niewiele można z tym zrobić. Nie da się łatwo (toi znaczy wybierając odpowiednie polecenia z menu) pliku skompilować, a programu uruchomić. Wybrać musimy Projekt.

### **2. Projekt**

Po wybraniu opcji Projekt otwiera się okienko oferujące szereg możliwości. Nas interesuje język C i projekt Standardowy!

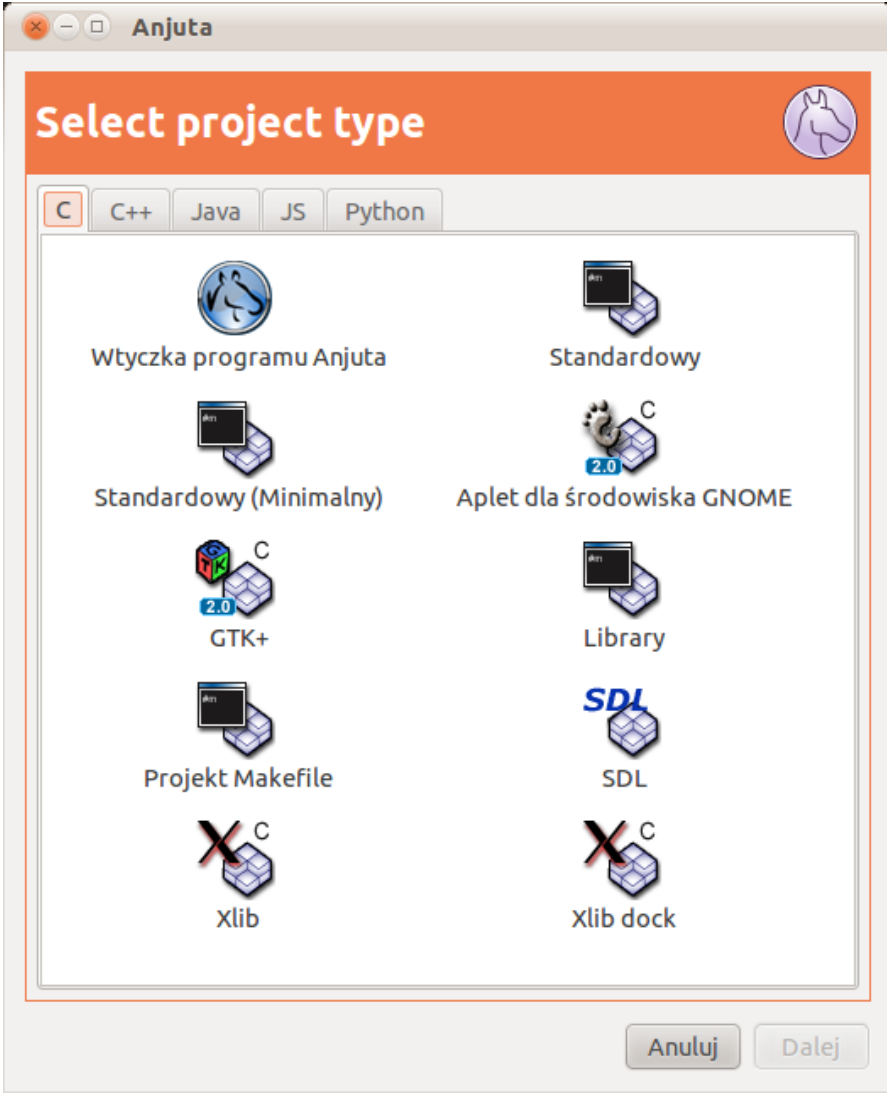

Zaznaczamy, klikamy Dalej. Wypełnić musimy nazwę projektu: na przykłąd test1, pozostałe informacje możemy pozostawić bez zmian. Klikamy Dalej.

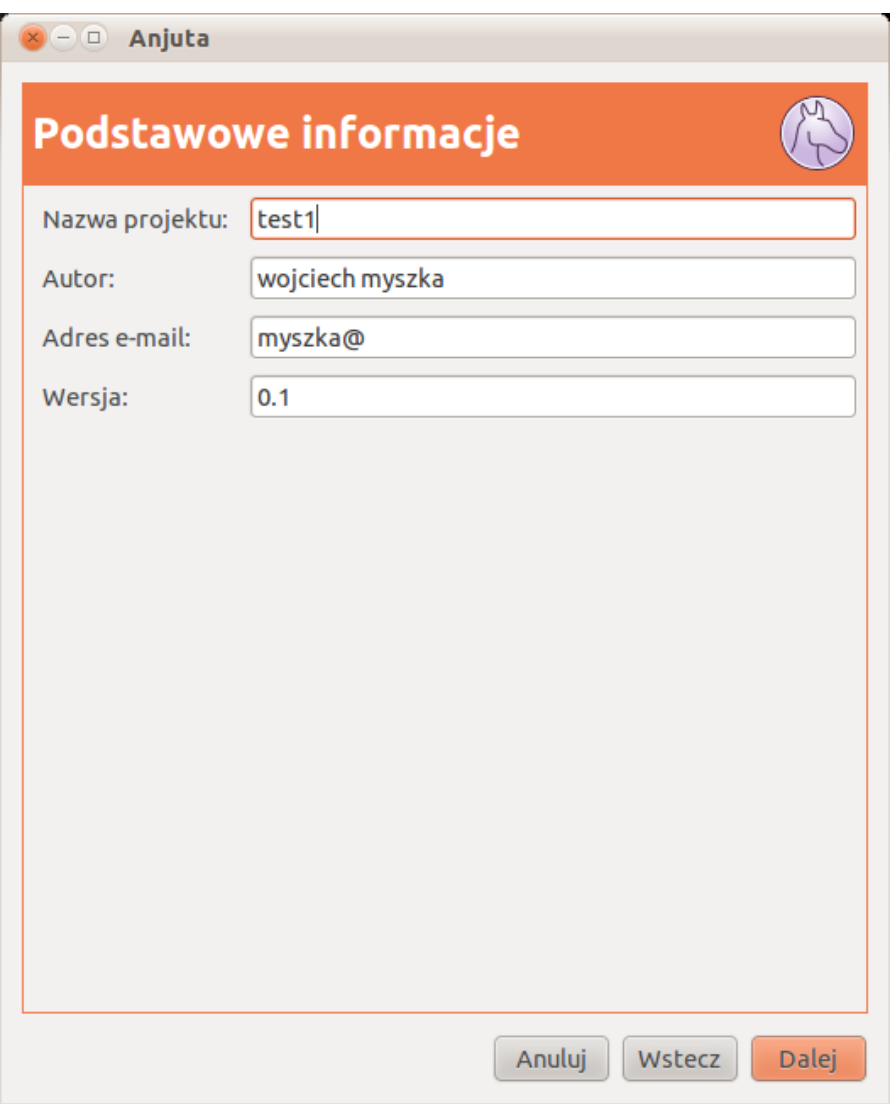

W kolejnym okienku pozostawiamy wszystko bez zmian.

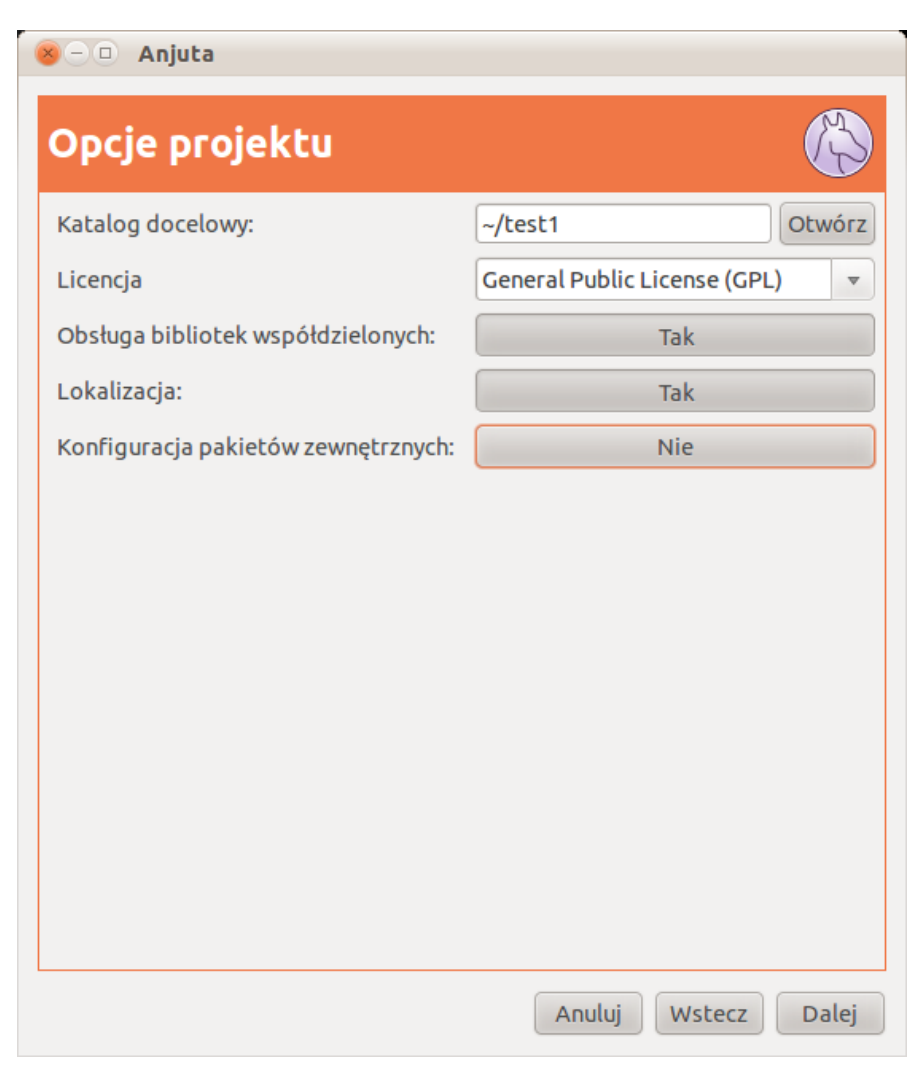

Otwiera się kolejne okno opisane jako Summary: klikamy Zastosuj.

#### **3. Biblioteka matematyczna**

Gdy chcemy korzystać z funkcji matematycznych musimy wykonać dwie czynności:

- 1. Dodać na początku programu #include<math.h>
- 2. Nakazać kompilatorowi przeglądanie tej biblioteki podczas procesu kompilacji. Aby zrealizować drugą czynność należy
- 1. Wskazać prawym przyciskiem myszy wybrany projekt (w naszym przypadku

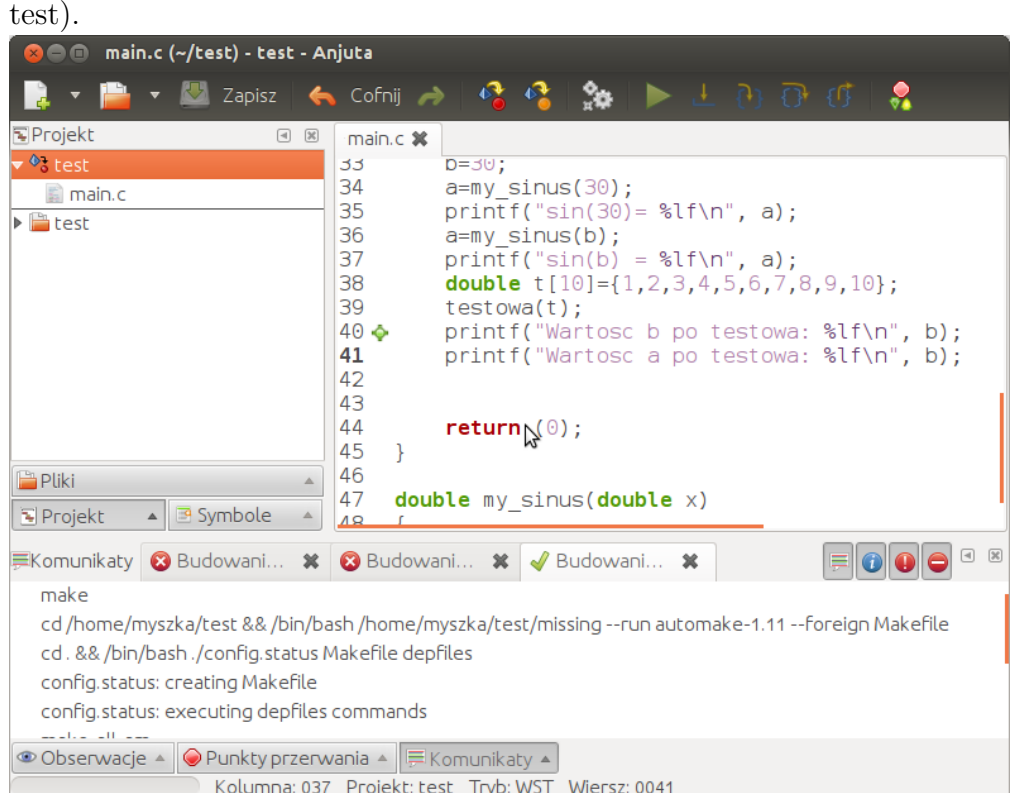

- 2. Z podręcznego menu wybrać pozycję "Właściwości".
- 3. W otwartym okienku, w polu "Biblioteki" dodać  $-\ln i$  nacisnąć "Zastosuj".

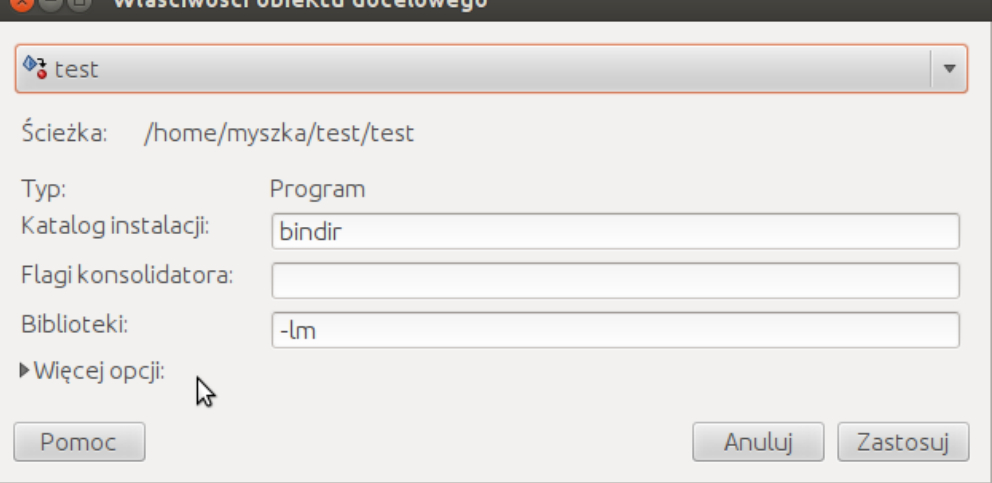

## **4. Wersja PDF tego dokumentu. . .**

. . . [pod adresem.](http://kmim.wm.pwr.edu.pl/myszka/wp-content/uploads/sites/2/2016/02/Anjuta.pdf)

Wersja: 50 z drobnymi modyfikacjami! data ostatniej modyfikacji 2016-05-07 $08:54:41$   $+0200$